## **Set up your Google Scholar Profile**

- 1. Log in to your Google Account. *You must have a Google Account to set up a Google Scholar Profile.*
- 2. Go to www.scholar.google.com/intl/en/scholar/citations.htlm#overview
- 3. Click on the blue buton: SET UP YOUR GOOGLE SCHOLAR PROFILE

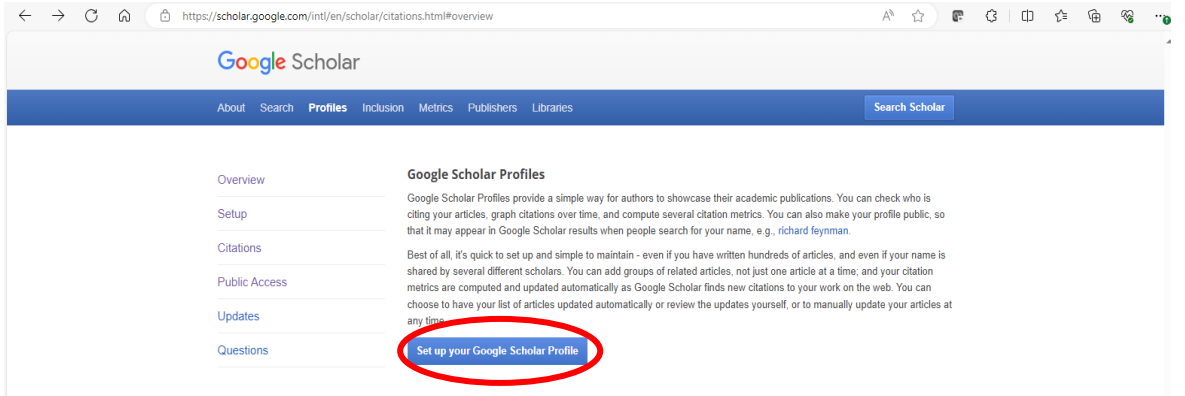

- 4. Google Scholar will suggest you a profile complete with publications list that could be yours.
- 5. Check the publications: if they are yours, then you can complete the fields on the tabs on top of the page to complete and activate your profile.
	- a. Verify your email;
	- b. Add your affiliation;
	- c. Carefully check the list with suggested publications and select the ones that are yours.

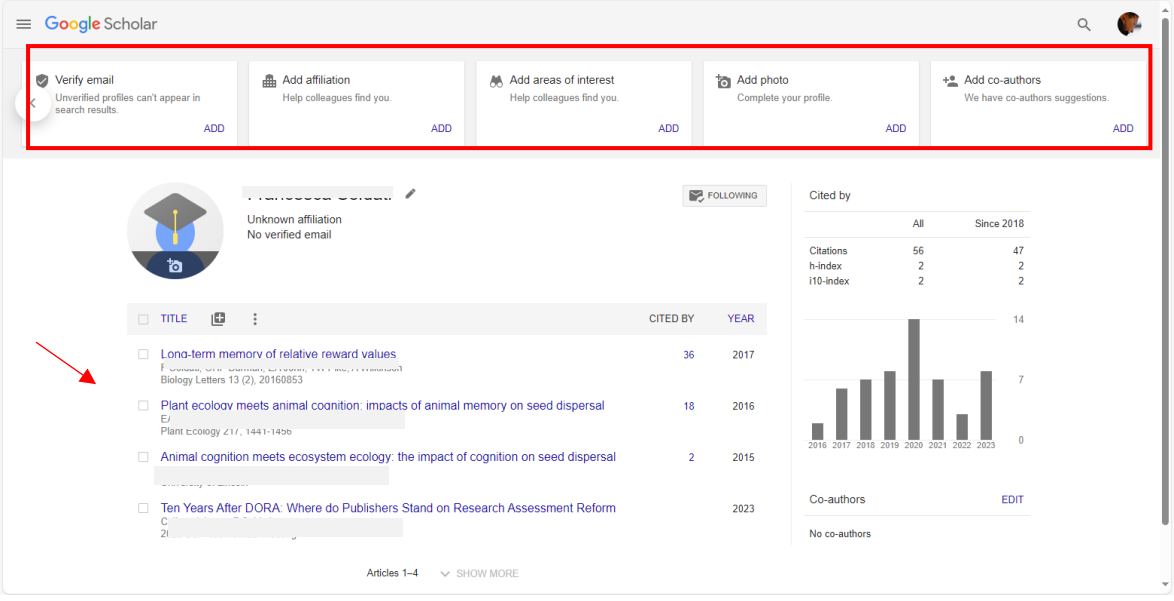

- 6. If there are missing publications, you can add them manually
- 7. Make your Profile public to increase your visibility. You can always modify this option by clicking on the edit icon next to your name.

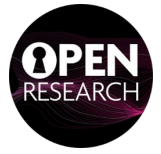

- 8. Keep your profile up to date:
	- a. by checking it regularly;
	- b. by selecting **NON automatic updates** under "Configure article updates". In this way you will receive an email every time Google Scholar wants to add a publication to your profile, so that you can review it and confirm it.

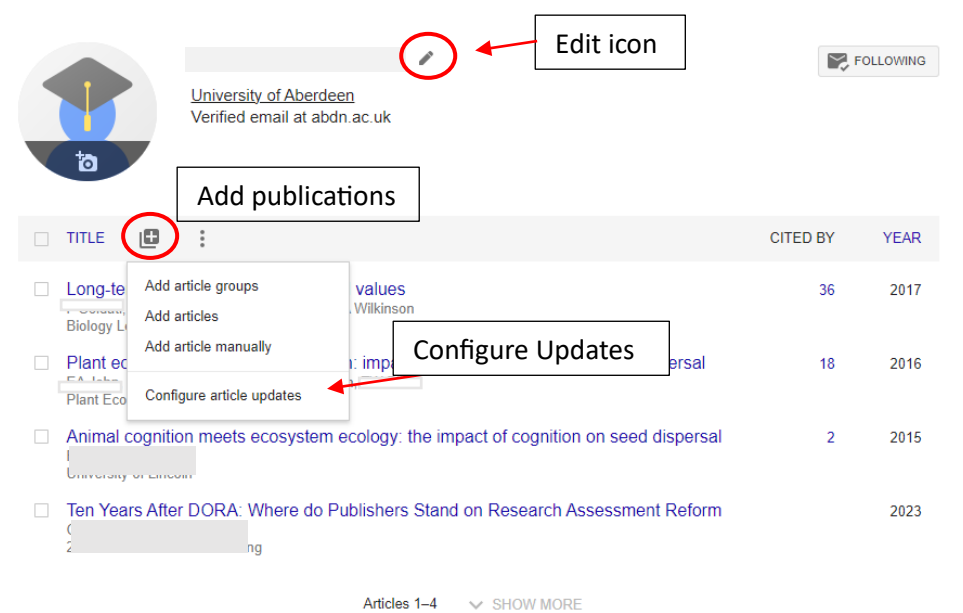

More information and FAQ at

www.scholar.google.com/intl/en/scholar/citations.htlm#overview

or contact **openresearch@abdn.ac.uk**

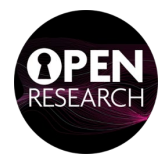